## Foire aux questions

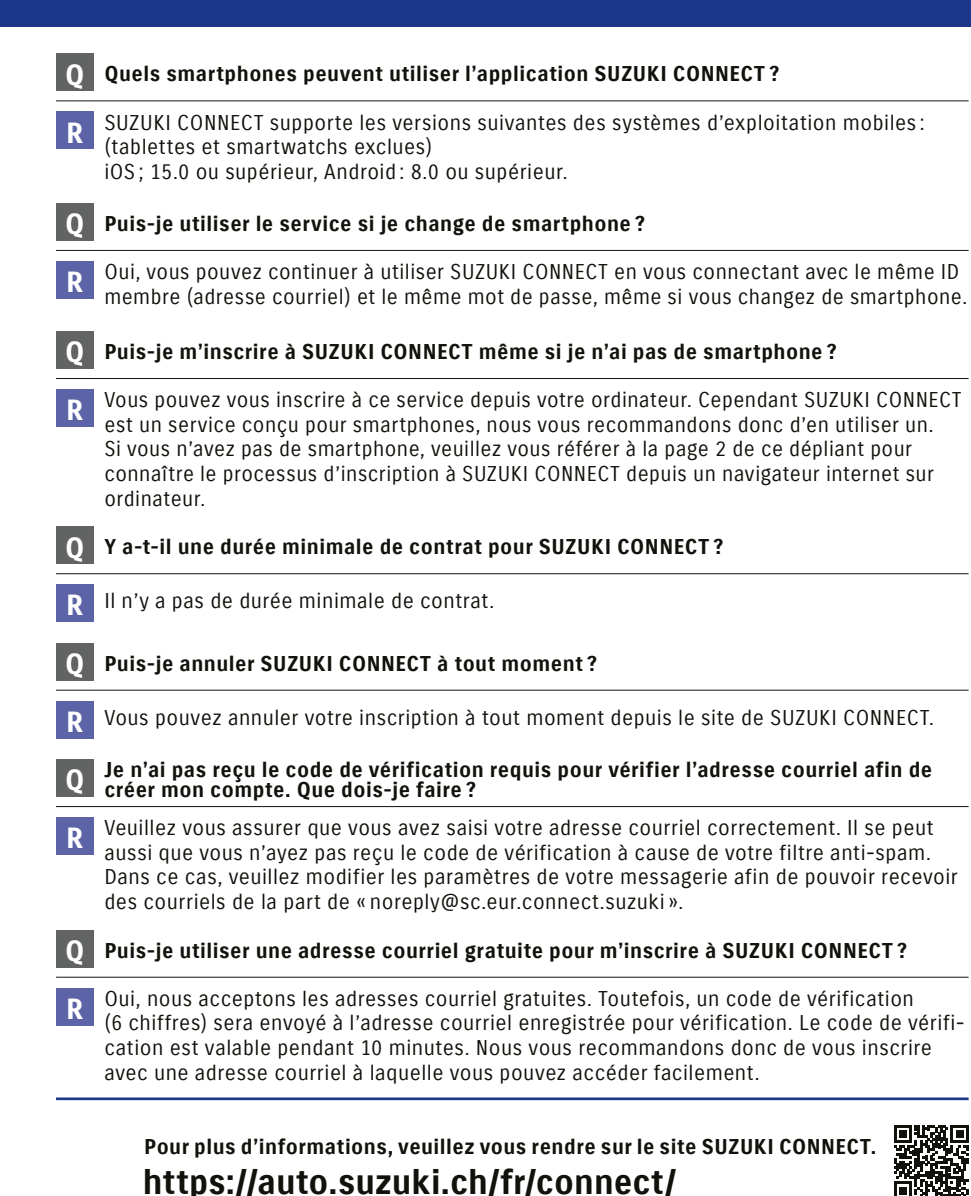

Il est dangereux d'utiliser ce service ou de regarder l'écran en conduisant. Garez-vous à un endroit sûr avant d'utiliser le service. Il faut installer l'application SUZUKI CONNECT pour utiliser ce service. Les informations sur les services datent de juillet 2022. Ces informations sont susceptibles d'être modifiées ou supprimées sans préavis. Les images des pages de l'application présentées ici sont uniquement destinées à des fins d'illustration. Elles peuvent différer des écrans actuels. Les clients sont responsables des frais de communication pour smartphones lorsqu'ils utilisent SUZUKI CONNECT. Veuillez vous abstenir d'utiliser ou de vous connecter

des tiers. Veuillez activer les notifications push afin de pouvoir utiliser le service correctement. Nous vous recommandons de configurer le smartphone où l'application SUZUKI CONNECT est installée avec un mot de passe afin d'empêcher toute utilisation non autorisée. iPhone est une marque commerciale d'Apple Inc. déposée

aux États-Unis et dans d'autres pays. Android est une marque de Google LLC déposée aux États-Unis et dans d'autres pays.

# **SUZUKI** connect

# Se préparer à utiliser le service

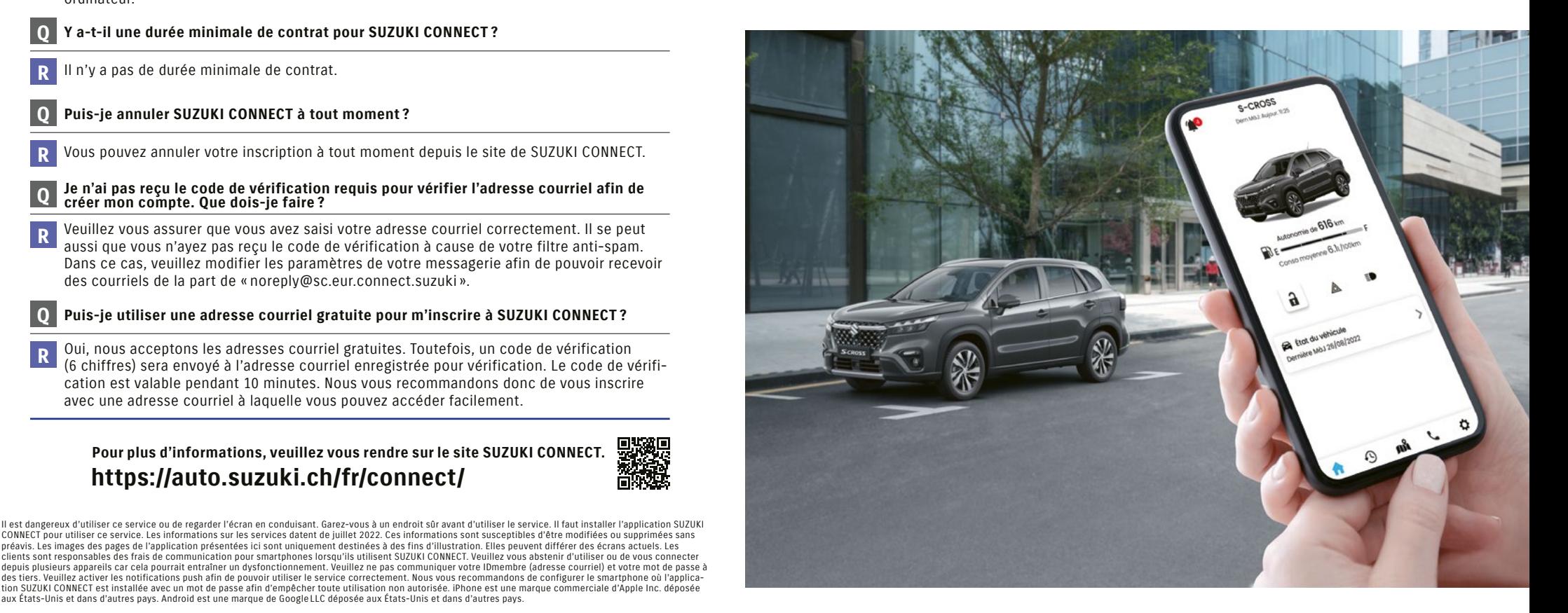

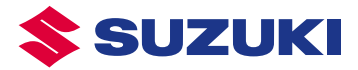

#### **SUZUKI Schweiz AG** Emil-Frey-Strasse, 5745 Safenwil, téléphone 062 788 87 90 www.suzuki.ch

DÉPLIANT SUZUKI CONNECT AP010-22800-

#### **SUZUKI** connect Toujours connecté-e avec votre voiture

SUZUKI CONNECT, disponible via une application smartphone, vous permet de vous connecter et de surveiller à distance ce qui se passe avec votre voiture à tout moment. Téléchargez cette application comprenant sept différents services sur votre smartphone pour une expérience encore plus pratique et rassurante au volant de votre Suzuki.

#### Plus pratique

#### **1. Notification de statut**

Notifie votre smartphone si vous avez quitté le véhicule sans verrouiller les portières ou si vous avez oublié d'éteindre les phares ou les feux de détresse.

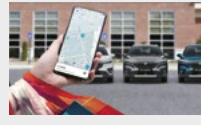

#### **2. Localisation du véhicule en stationnement**

Affiche l'emplacement de stationnement de votre voiture sur la carte de votre smartphone.

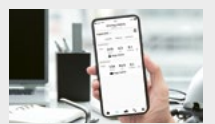

#### **3. Historique de conduite**

Vous permet de consulter votre historique de navigation au cours des 18 derniers mois depuis votre smartphone.

## SE PREPARER A INSTALLER LE SERVICE veuillez suivre les étapes indiquées ci-dessous pour commencer à utiliser le service.

**Installez l'application SUZUKI CONNECT sur votre smartphone**

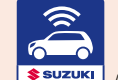

Veuillez télécharger l'application à l'aide du code QR indiqué à droite, ou recherchez l'application dans App Store (iPhone) ou Google Play Store (Android). Application SUZUKI CONNECT

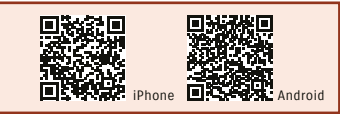

**Étapes pour enregistrer votre compte SUZUKI CONNECT**

**Configurez l'application SUZUKI CONNECT**

#### **Étapes pour enregistrer votre compte SUZUKI CONNECT**

#### **1 Création de votre compte**

**Si vous pouvez scanner les codes QR depuis à l'aide de votre smartphone.**

iPhone : veuillez utiliser l'application appareil photo par défaut. Navigateur internet : veuillez utiliser Safari pour iPhone ou Google Chrome pour Android.

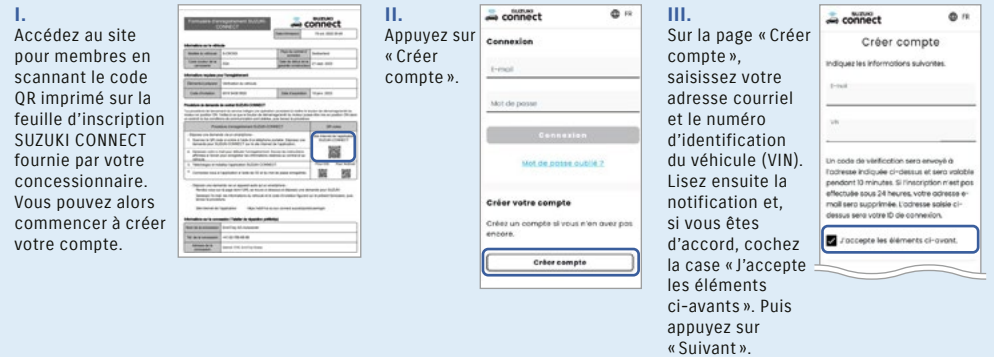

**Si vous ne pouvez pas scanner les codes QR depuis à l'aide de votre smartphone.** Navigateurs recommandés : les plus récentes versions de Google Chrome, Microsoft Edge (Windows) et Safari (Mac).

> **II.** La page d'inscri  $m$ embr fiche. C

 $commt$ 

Ouvrez le site SUZUKI CONNECT depuis un navigateur internet et cliquez sur « Créer compte/ Connexion ».

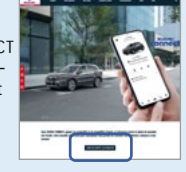

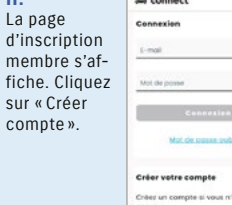

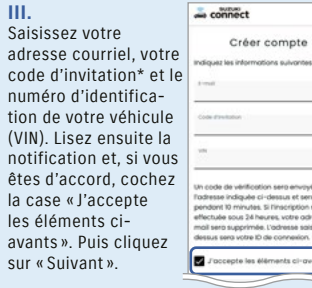

\*Le code d'invitation est indiqué sur la feuille d'inscription à SUZUKI CONNECT fournie par votre agent.

 **Passez à Vérification de l'adresse e-mail à la page 3. 2**

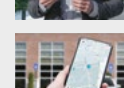

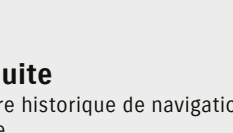

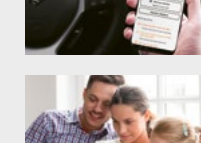

**5. Notification de sécurité** 

Une notification de sécurité apparaît sur votre smartphone en cas d'activation de l'alarme de sécurité ou de démarrage du moteur en dehors des heures d'utilisation du véhicule.

Si le véhicule est utilisé par un autre conducteur, l'alerte de géorepérage vous prévient lorsque le véhicule franchit le périmètre défini dans un sens ou dans l'autre durant le créneau indiqué. L'alerte de couvre-feu vous prévient en cas d'absence du

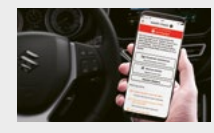

#### **6. Notification de témoin lumineux d'alerte**

véhicule dans la zone définie après l'horaire indiqué.

**4. Alerte géorepérage et couvre-feu**

Si un témoin lumineux s'allume dans la voiture, vous pouvez en vérifier la cause et obtenir des conseils depuis votre smartphone. Vous pouvez également appeler l'assistance routière ou l'agent depuis l'application.

#### **7. Notification d'entretien périodique/de campagne de rappel**

Vous informe via votre smartphone de la date des prochains entretiens périodique ou de l'annonce de campagnes de rappel ou de service et vous informe également des campagnes techniques et de rappel.

Les appels téléphoniques à l'assistance routière sont disponibles seulement à condition que Suzuki vous ait offert ce service à l'achat du véhicule.

 $n<sub>n</sub>$ 

 $\blacktriangleright$ 

### Plus rassurant

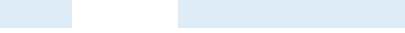

**I.**

 $A$ 

**Bons subcorner** 

#### **Étapes pour enregistrer votre compte SUZUKI CONNECT**

#### **2 Vérification de l'adresse e-mail**

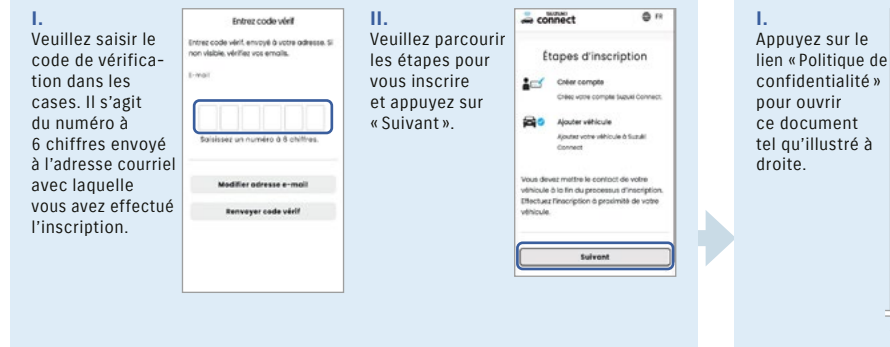

#### **3 Acceptation de la politique de confidentialité et des conditions d'utilisation**

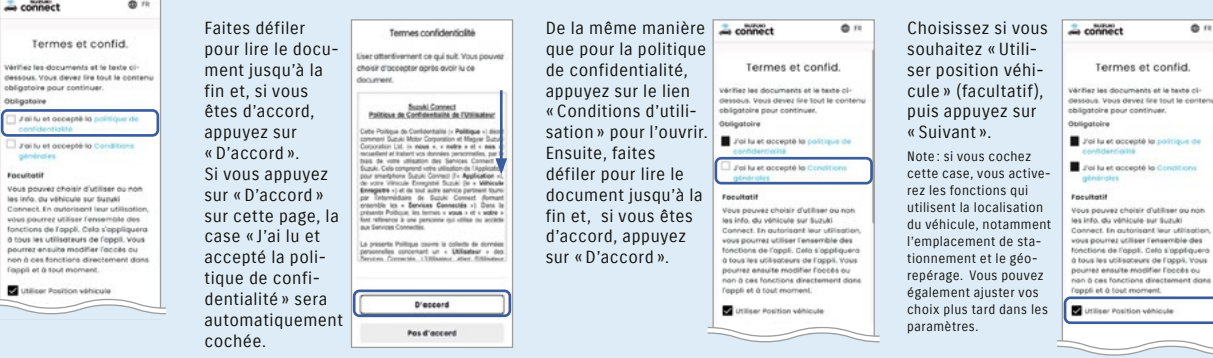

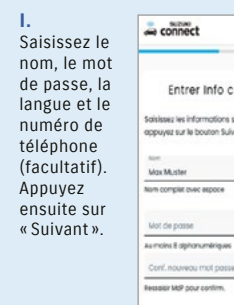

Mot de passe

Larger<br>French

Conf. nouveau mot past

Changer après crès, compte

connect Entrer Info compte Salsiesez les informations suivantes et procéder à l'ajout d'un véhicule. appuyez sur le bouton Suivant connect  $\sum$  connect Mont Muster on complet ovec sepace

#### **4 Enregistrement des informations du compte 5 Enregistrement des informations contractuelles**

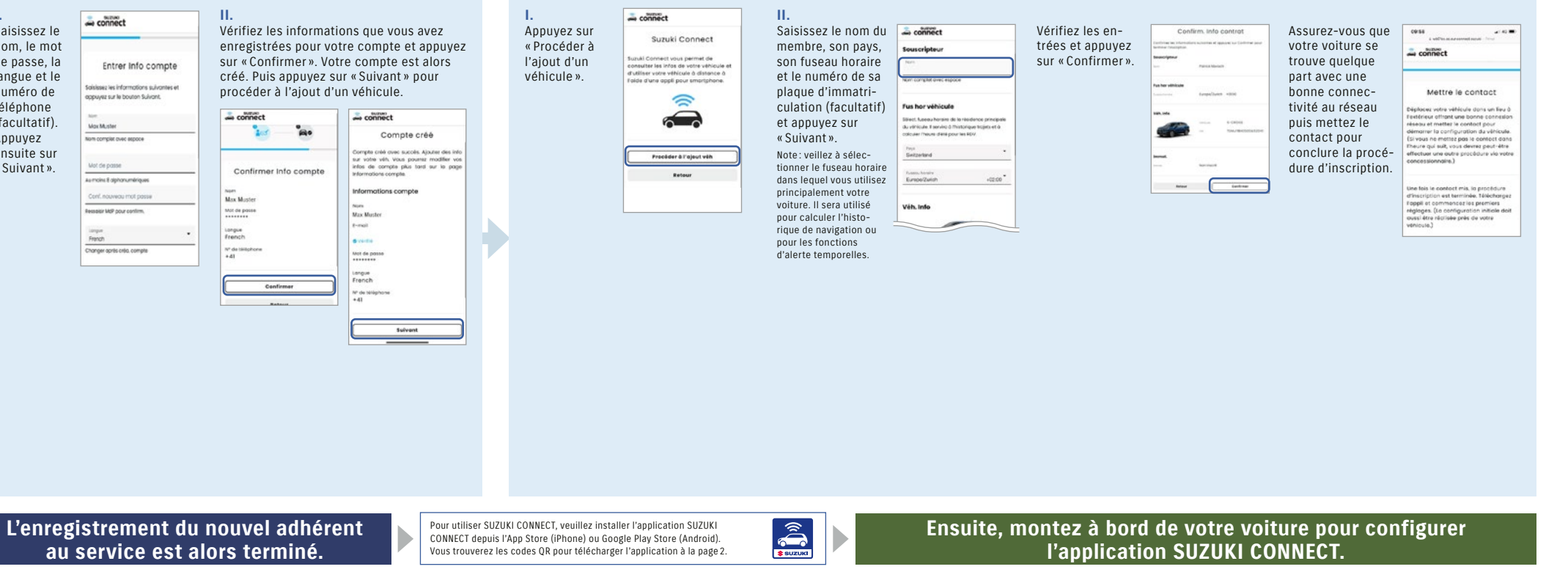

 $\bullet$ 

### **Configurez l'application SUZUKI CONNECT (Veuillez monter à bord de votre voiture.)**

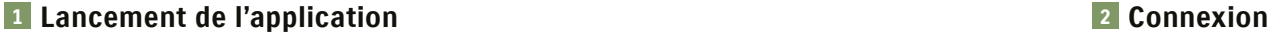

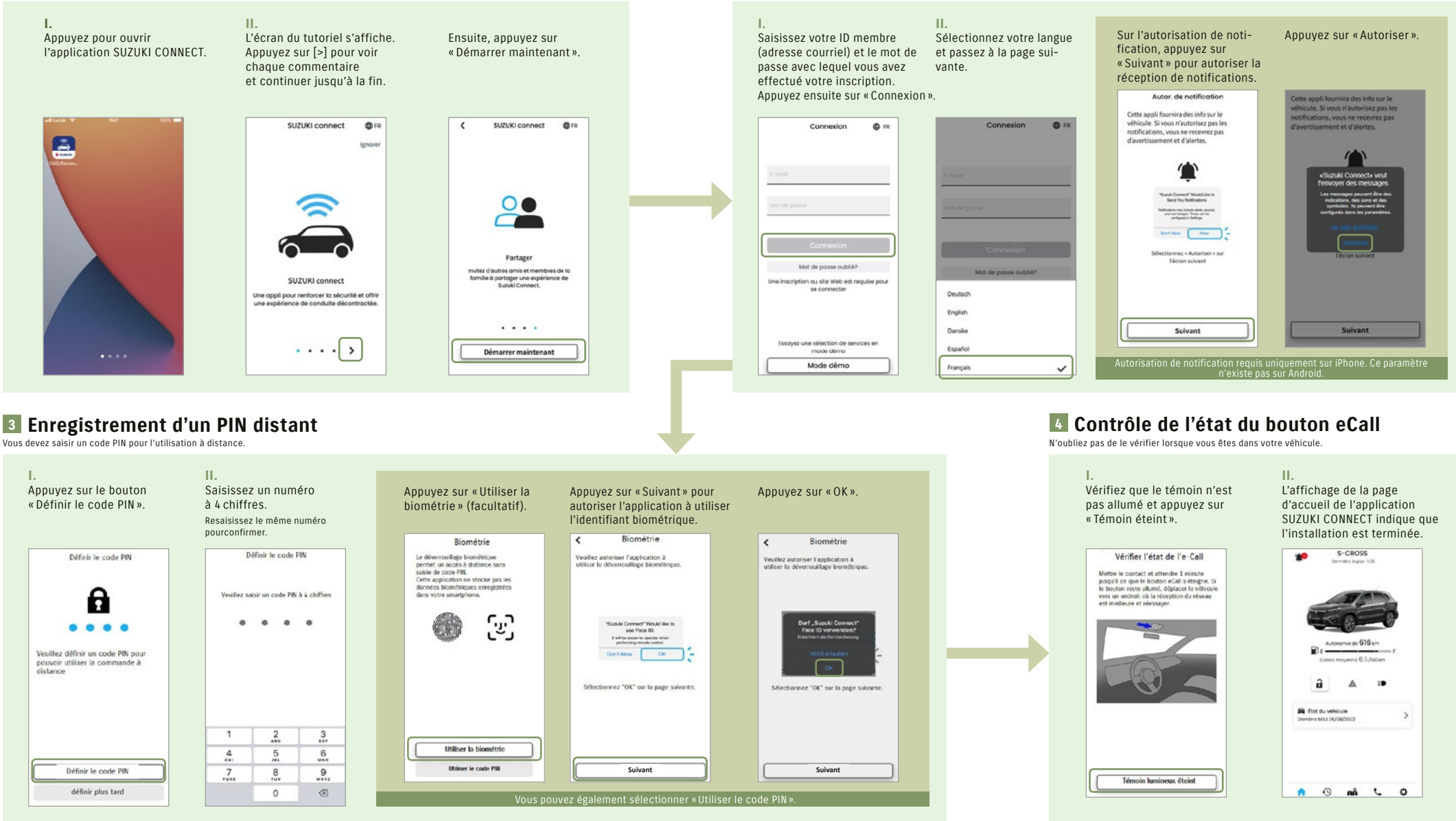

**Vous pouvez désormais profiter de la commodité et de la tranquillité d'esprit offertes par ce service. L'installation de votre application SUZUKI CONNECT est terminée.**